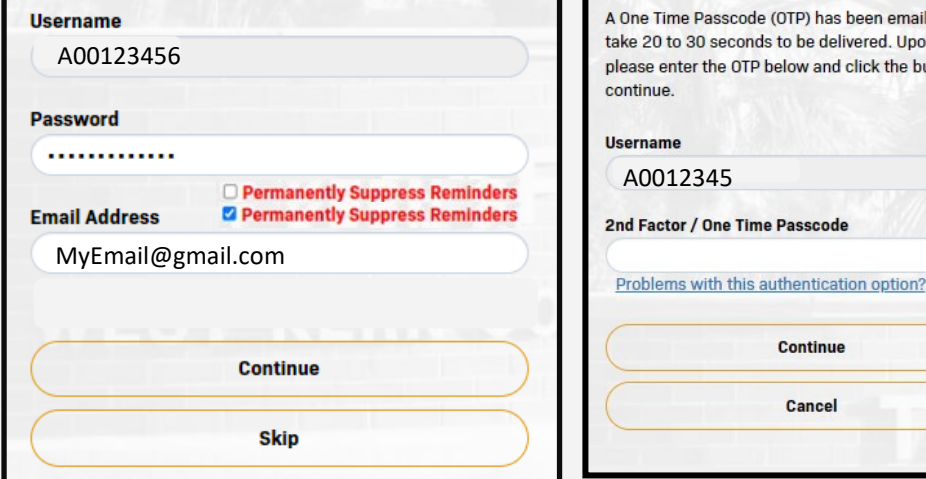

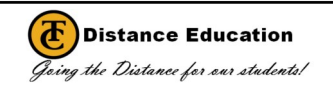

## **If prompted, set up your Challenge Answers. You only have to set-up your account once.**

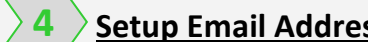

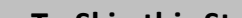

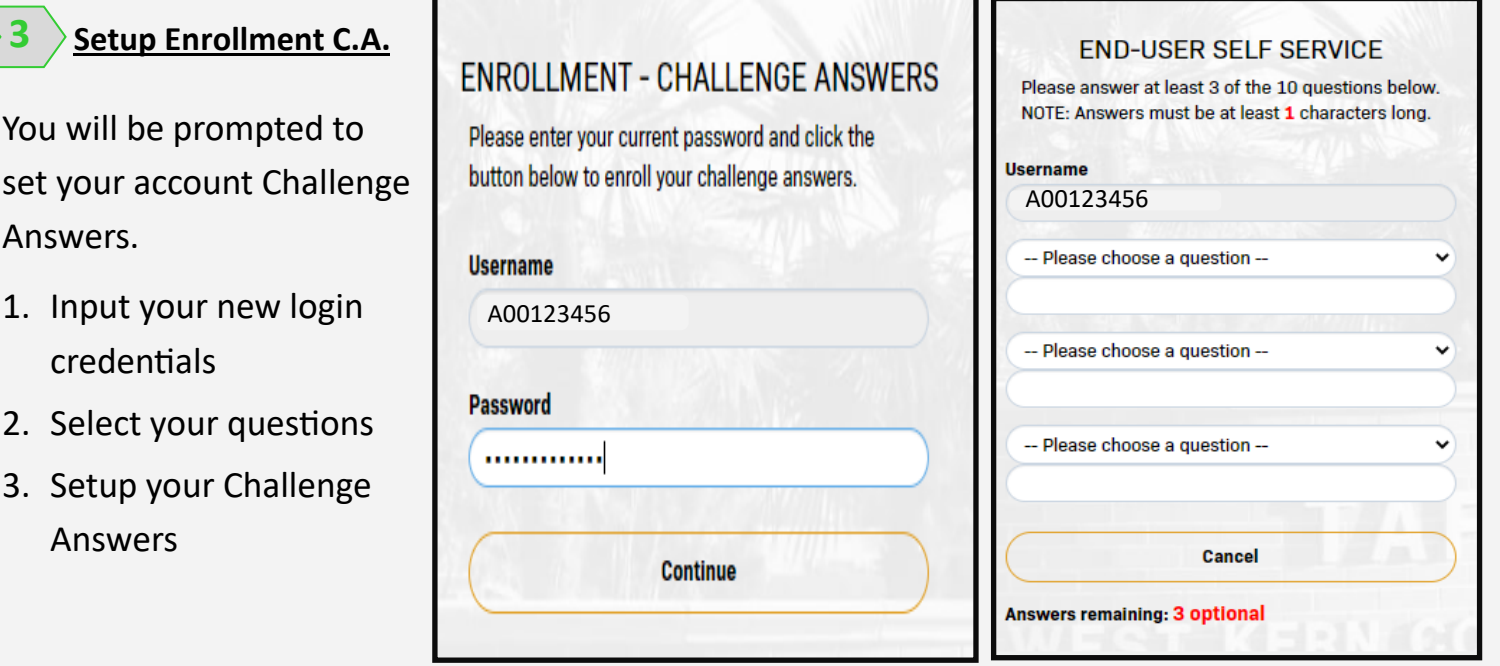

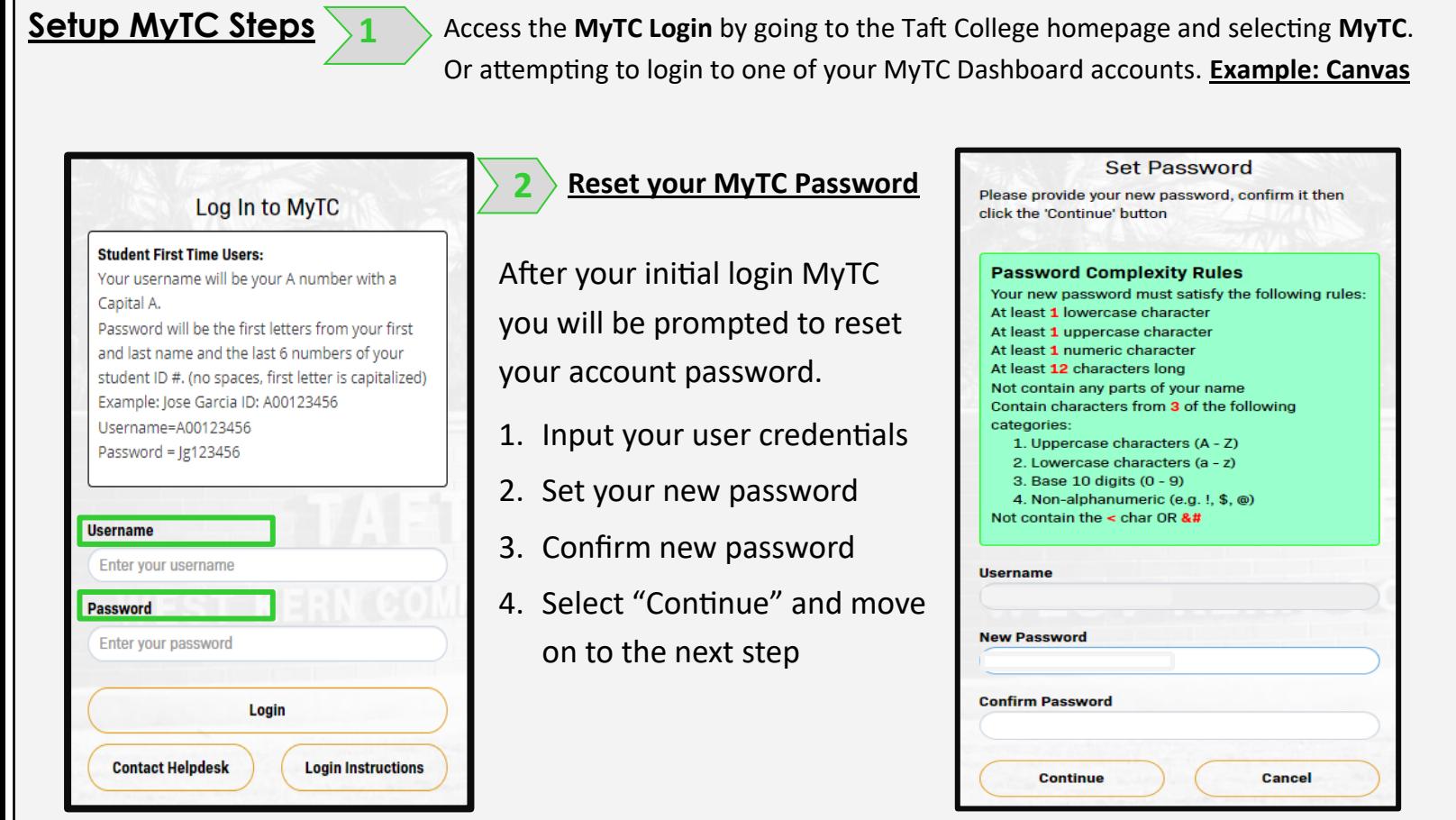

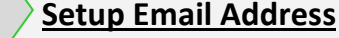

You will be prompted to link your personal email to this account.

- 1. Input your new login credentials
- 2. Provide your personal email
- 3. Select continue
- 4. Locate your One time Passcode and provide it in the next screen
- 5. Select continue

#### **ENROLLMENT - EMAIL ADDRESS**

Please enter your current password and an alternative email address to enroll. A test message will be sent immediately for confirmation. You can skip this enrollment but you will be asked to enroll again during your next login.

To permanently suppress reminders for this authentication type, check the box below before skipping. You can always enroll from the Account Management page.

#### **To Skip this Step:**

- 1. Select Permanently Suppress Reminders
- 2. Select Skip

### **END-USER SELF SERVICE**

s been emailed. It could elivered. Upon receipt, d click the button to

**If prompted, set up your Email Address. You only have to set-up your account once.**

# **Initial Setup for the MyTC Portal (SSO)**

**You may have noticed, there is a new process to accessing your Taft College accounts.** 

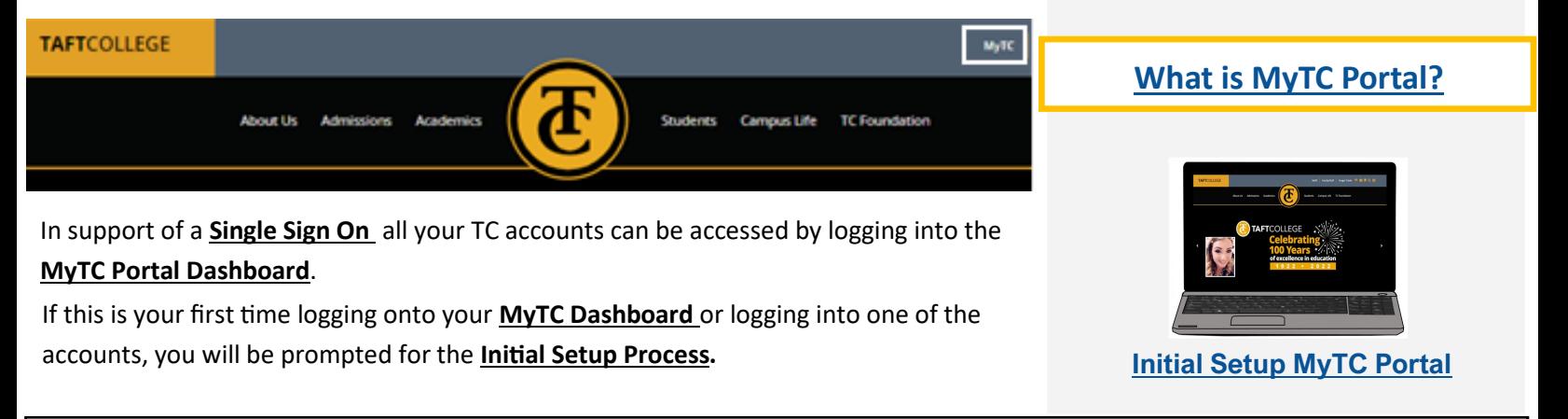